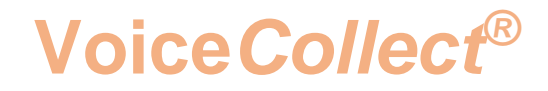

# **How to**

# **Change the number of channels in VDS-II**

## **Voice Recording System VC-MDX**

**Version 2101**

**VoiceCollect GmbH | Justus-von-Liebig-Str. 5 | 61352 Bad Homburg | Germany voicecollect@voicecollect.de**

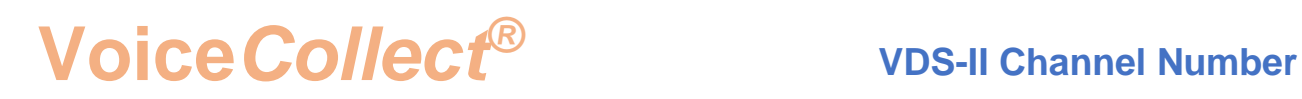

### **Table of Contents**

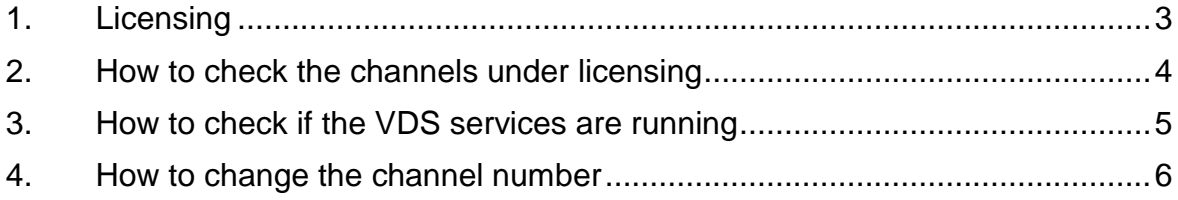

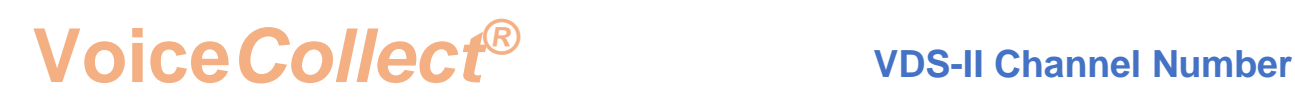

### **How to change the channel number in VDS-II**

#### <span id="page-2-0"></span>**1. Licensing**

The number of VoIP channels is under licensing protected by an USB Dongle present in each recorder.

The number of VoIP channel licenses can be increased but you have to contact the sales in case of modification.

We can have on a recorder several VDS instances installed locally or not.

The number of VoIP channels (VDS channels) mentioned in the Dongle is for all VDS.

We consider for example 2 different VDS in a recorder one active VDS and one passive VDS: it is possible to modify the channel number for each VDS; you could have for example 4 passive VDS channels and 12 active VDS channels instead of having 8 channels for the active VDS and 8 for the passive one set previously.

## **Voice***Collect* **VDS-II Channel Number** *®*

#### <span id="page-3-0"></span>**2. How to check the channels under licensing**

There a dedicated file called "CodeMeter" available in the recorder which shows the number of channels available for each kind of interface.

- Open "Windows Explorer".
- Select the following path: "C:\Install\Applications\_Atis\VC-MDx v12.x.x.x\VC-MDx CodeMeter(v12.x.x.x)".
- Run the "CodeMeterLicensing.exe" file.
- The CodeMeter licensing window opens.
- Click on "Target CMStick" menu.
- Select the value available which represent the Dongle S/N.

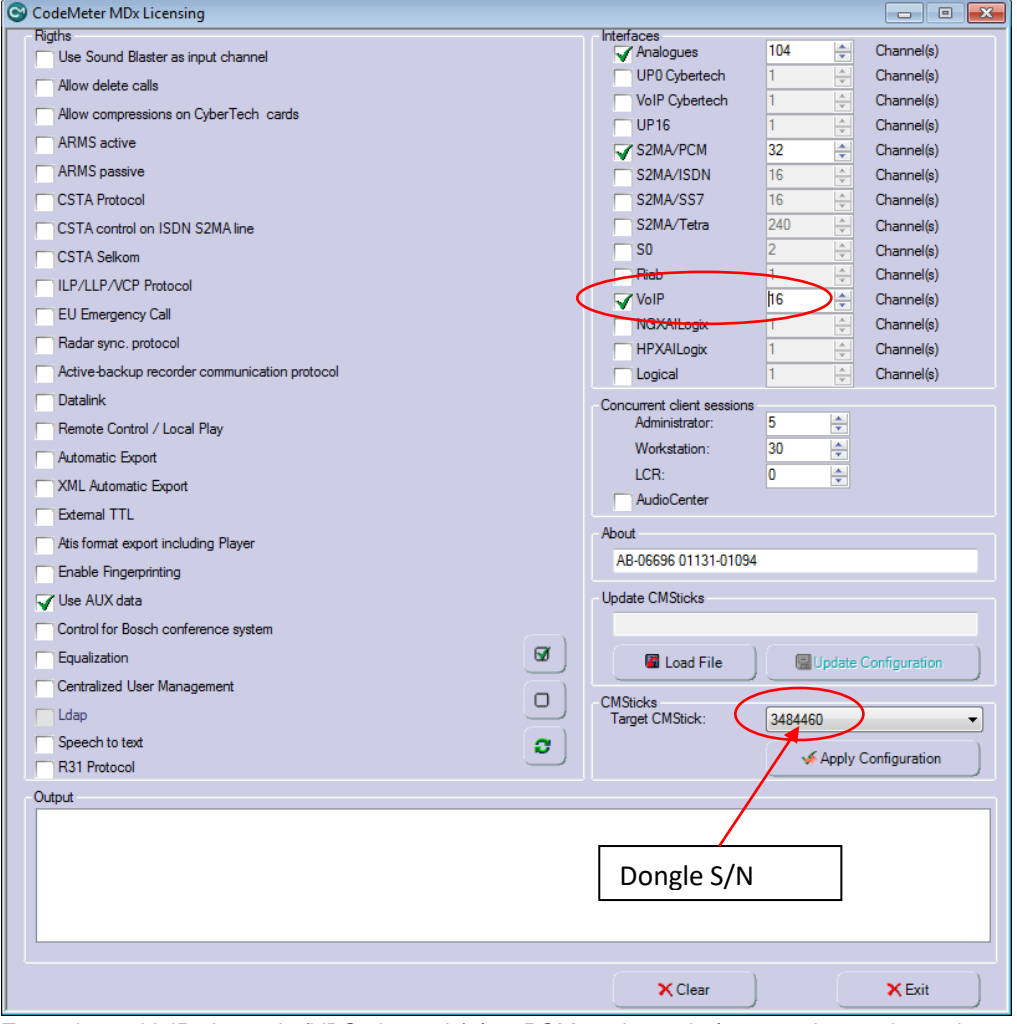

*Example: 16 VoIP channels (VDS channels) / 32 PCM32 channels / 104 analogue channels*

 $\_$  ,  $\_$  ,  $\_$  ,  $\_$  ,  $\_$  ,  $\_$  ,  $\_$  ,  $\_$  ,  $\_$  ,  $\_$  ,  $\_$  ,  $\_$  ,  $\_$  ,  $\_$  ,  $\_$  ,  $\_$  ,  $\_$  ,  $\_$  ,  $\_$  ,  $\_$  ,  $\_$  ,  $\_$  ,  $\_$  ,  $\_$  ,  $\_$  ,  $\_$  ,  $\_$  ,  $\_$  ,  $\_$  ,  $\_$  ,  $\_$  ,  $\_$  ,  $\_$  ,  $\_$  ,  $\_$  ,  $\_$  ,  $\_$  ,

 $\rightarrow$  Close the window.

## **Voice***Collect* **VDS-II Channel Number** *®*

#### <span id="page-4-0"></span>**3. How to check if the VDS services are running**

- Click on "Start" in the taskbar.
- Click on "Control Panel".
- Click on "Administrative Tools".
- Click on "Services".
- Check if the VDS services are running, the status must be "Started".

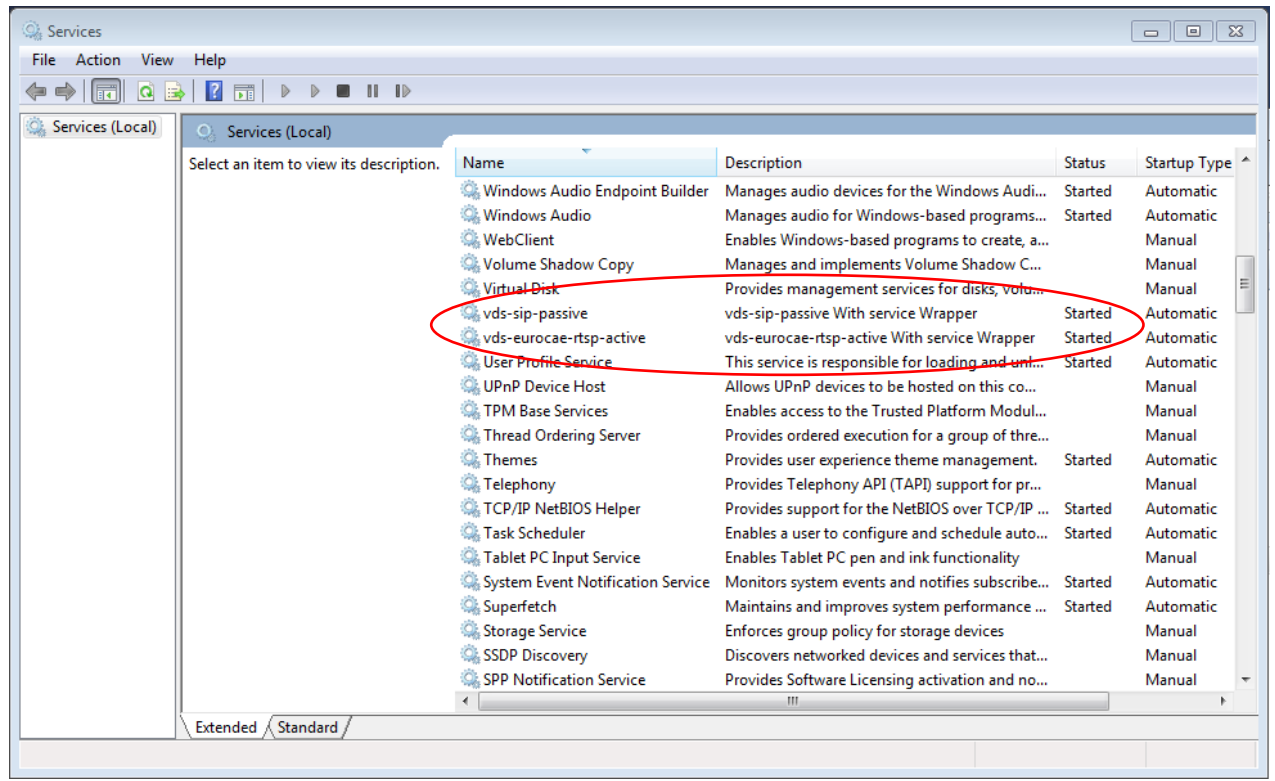

*Example: 2 VDS services are running in the recorder itself*

### **Voice***Collect* **VDS-II Channel Number** *®*

#### <span id="page-5-0"></span>**4. How to change the channel number**

#### Initial conditions:

All VDS services must running.

The VC-MDx Recorder application must be closed.

- Open the VC-MDx Configurator application.
- Login as "Super/Super" or with the valid Supervisor account.
- Click on "Channel Allocation" button.
- Click on "ATIS VOIP Settings" button.
- Select the VDS you have to update the number of channels (selection through the IP address).

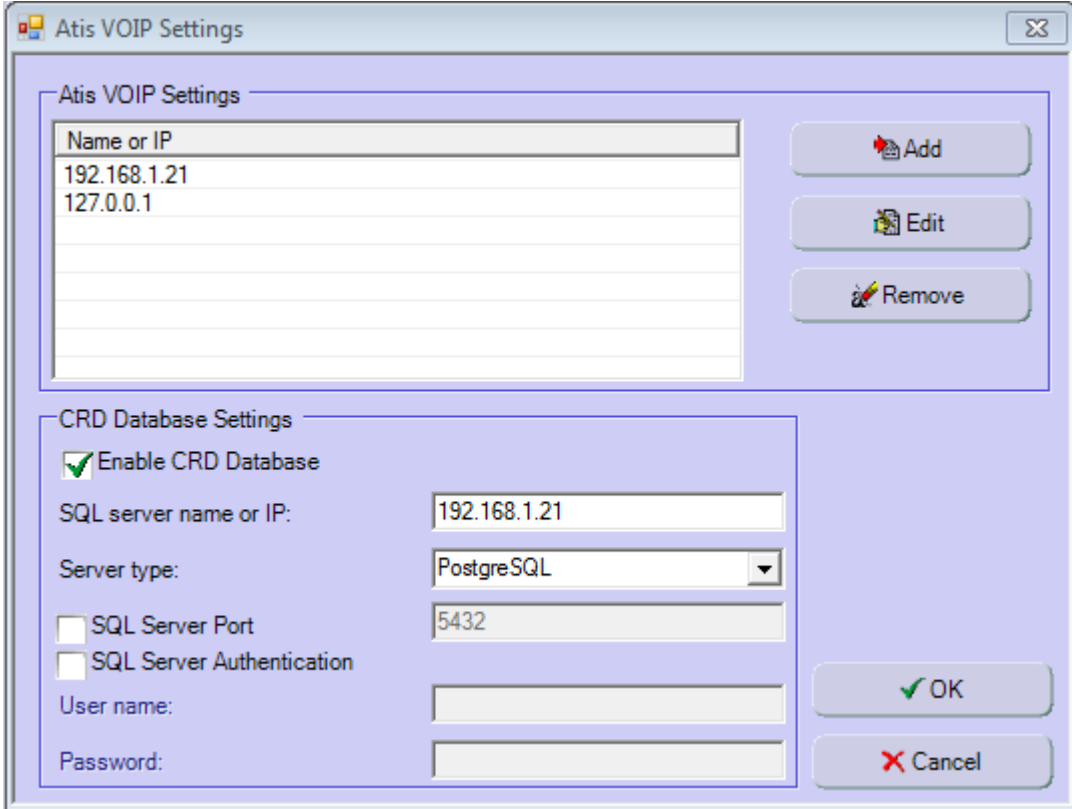

*Example: recorder registered in two different VDS*

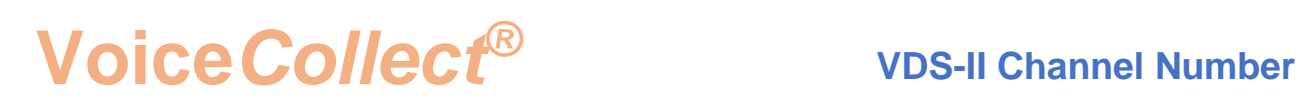

- Click on "Edit" button.
- Click on "Connect" button.

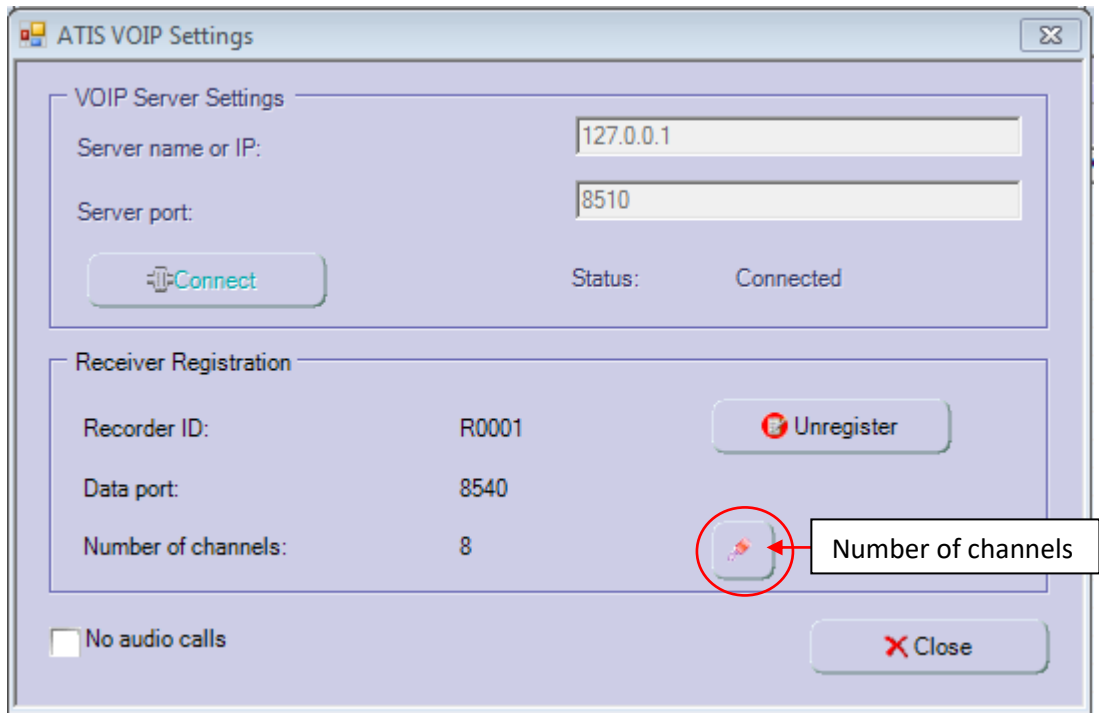

*Example: recorder registered in a VDS (8 channels) using the local IP addres*

• Click on "Channel number" button.

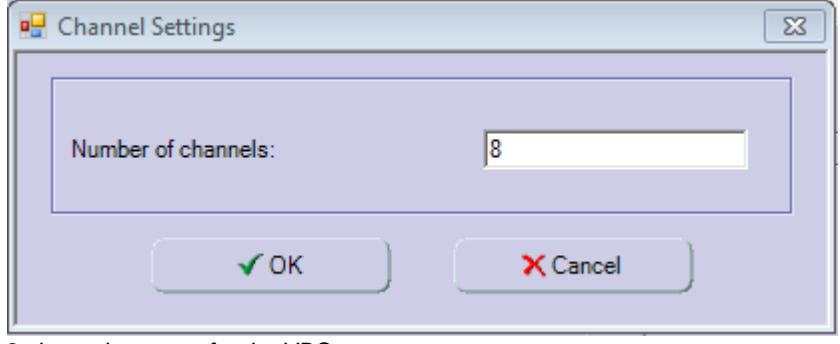

*8 channels are set for the VDS*

• Replace the existing value by the new one (from 8 channels to 4 channels in the example).

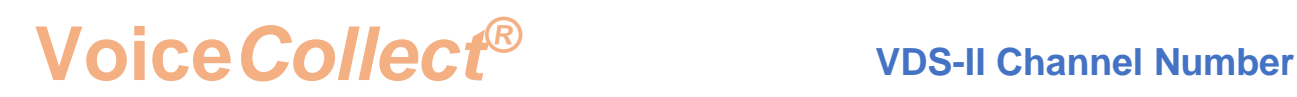

• Click on "OK" to close the "Channel number" windows.

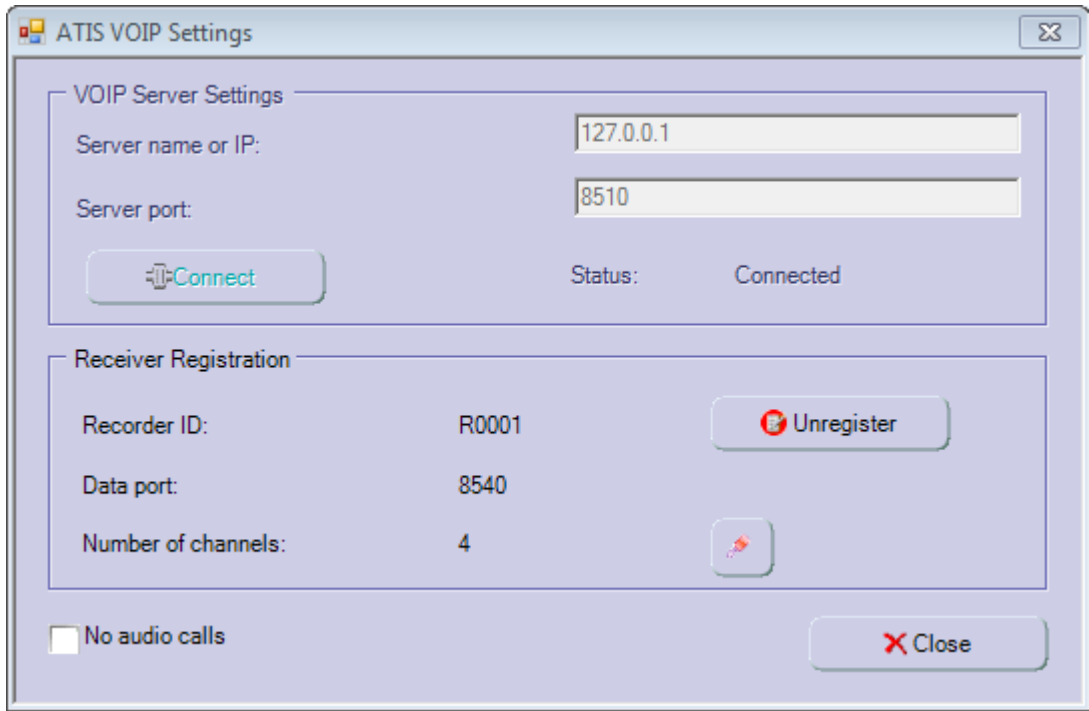

*4 channels are set now for the VDS*

Remark: we can decrease the channel number but it must be smaller or equal to the maximum "VoIP channel" allowed in the Dongle channels for all VDS (without dongle update).

- Click on "Close" for closing the settings on this VDS.
- Select the second VDS (active one) and set the new channels numbers (12 channels according to our example).
- Click on "OK" to close the "Atis VOIP settings" window.
- Click on "Channel Allocation" button.
- Check if the number of VoIP channel is modified according to the choice.
- Click on "OK" to close the VC-MDX Configurator application.

#### **\*\*\* End of Document\*\*\***